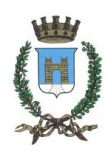

## **COMUNE DI CASALMAGGIORE**

**(Provincia di Cremona)**

Piazza Garibaldi 26 – 26041

[http://www.comune.casalmaggiore.cr.it](http://www.comune.casalmaggiore.cr.it/)

## DIGITALIZZAZIONE SERVIZI **ONLINE** UFFICIO TECNICO

## POSA MONUMENTI FUNEBRI

-

## **MANUALE PER L'UTILIZZO DEI SERVIZI ONLINE**

Per prima cosa bisogna cercare la pagina del sito istituzionale del Comune di Casalmaggiore – cliccare su 'Sportello Telematico', selezionare 'Servizi Cimiteriali', poi "Posa Monumenti Funebri". [\(https://centroservizialcittadino.comune.casalmaggiore.cr.it/modulo/3168#!/index](https://centroservizialcittadino.comune.casalmaggiore.cr.it/modulo/3168#!/index) ).

A questo punto si aprirà una pagina con una serie di servizi a cui è possibile usufruire.

(cliccando sui link in blu è più veloce e facile collegarsi).

Si ricorda che per usufruire di questi servizi è richiesta l'autenticazione attraverso SPID, CIE (carta d'identità elettronica) oppure la CNS (Carta Nazionale dei Servizi).

Inoltre è importante ricordarsi di trasformare i documenti da allegare alle varie domande, in versione **PDF/A.**

E' possibile farlo online con programmi gratuiti che consentono questo tipo di trasformazione (un esempio potrebbe essere il sito ilovepdf ( <https://www.ilovepdf.com/it/pdf-in-pdfa> ). (Il documento, non in formato PDF va prima trasformato in PDF poi in versione PDF/A).

Inizialmente, se ci si collega per la prima volta, verrà richiesta l'autorizzazione dell'informativa sulla privacy

online. Ci sono dei campi obbligatori da compilare, relativi ai propri dati personali, ed in seguito bisogna mettere la spunta su "Ho letto e compreso l'informativa sulla privacy".

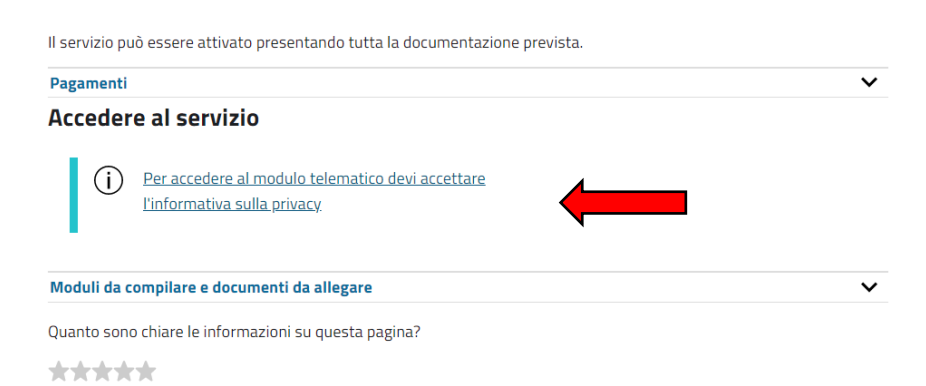

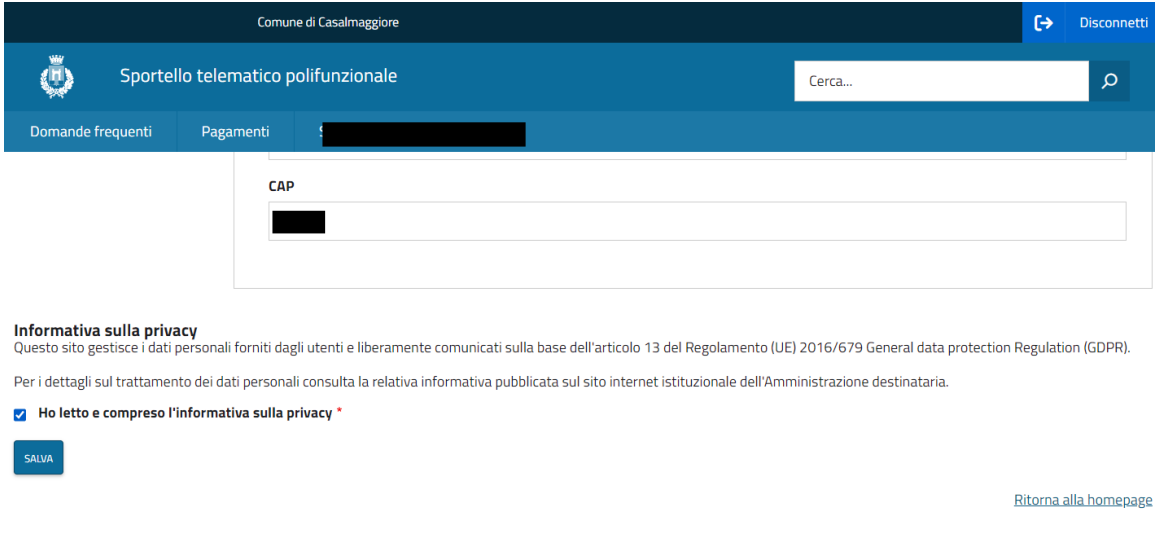

Ora si può procedere con l'istanza.

Cliccando su questa opzione, ci viene chiesta l'autenticazione per poter accedere (SPID, CIE o CNS).

Una volta scelta la modalità ed effettuato l'accesso è possibile compilare il modulo.

Attenzione i campi sottolineati in giallo sono quelli obbligatori.

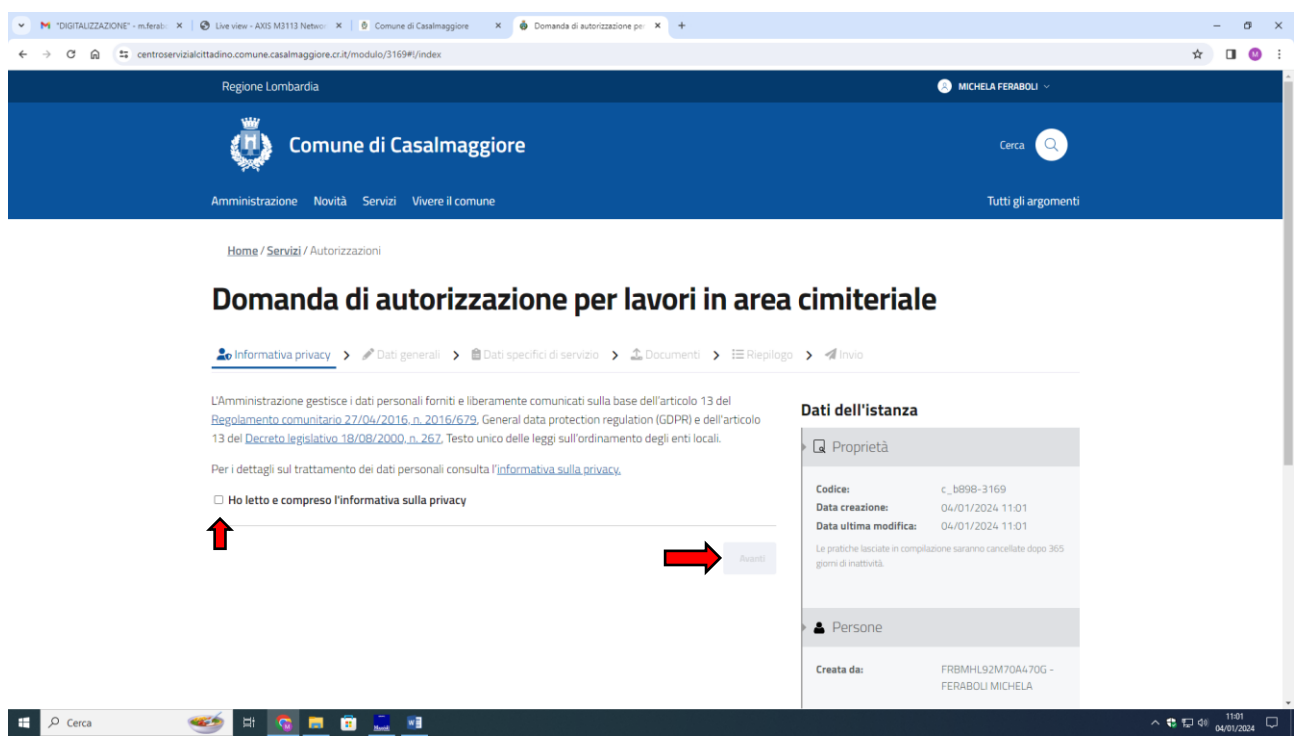

Qualora ci siano di errori nella compilazione e nei dati inseriti, la casella viene evidenziato in rosso.

Una volta inserito/controllato i dati personali si può proseguire con l'istanza. Si ricorda che i campi in gialli devono essere compilati per poter proseguire.

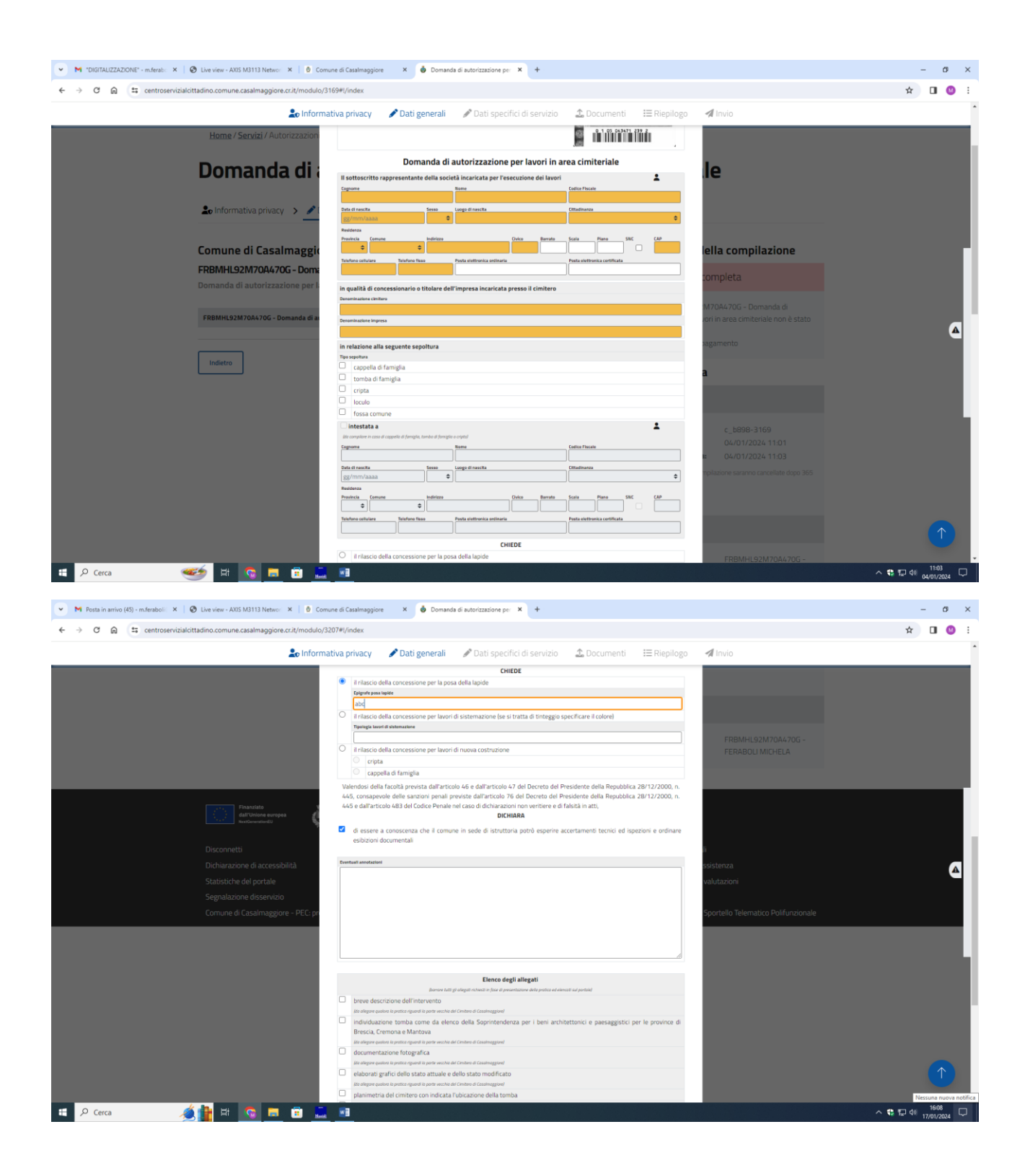

Procedendo con l'istanza c'è l'elenco degli allegati necessari quali:

- $\checkmark$  Marca da bollo da € 16,00;
- Diritti di segreteria di € 10.00

N.B. Nel caso l'intervento venga effettuato nella parte vecchia del cimitero di Casalmaggiore, sarà necessario allegare anche:

- **-** una breve descrizione dell'intervento;
- **-** l'individuazione della tomba;
- **-** la documentazione fotografica
- **-** gli elaborati grafici dello stato attuale e dello stato modificato (è sufficiente una semplice bozza).

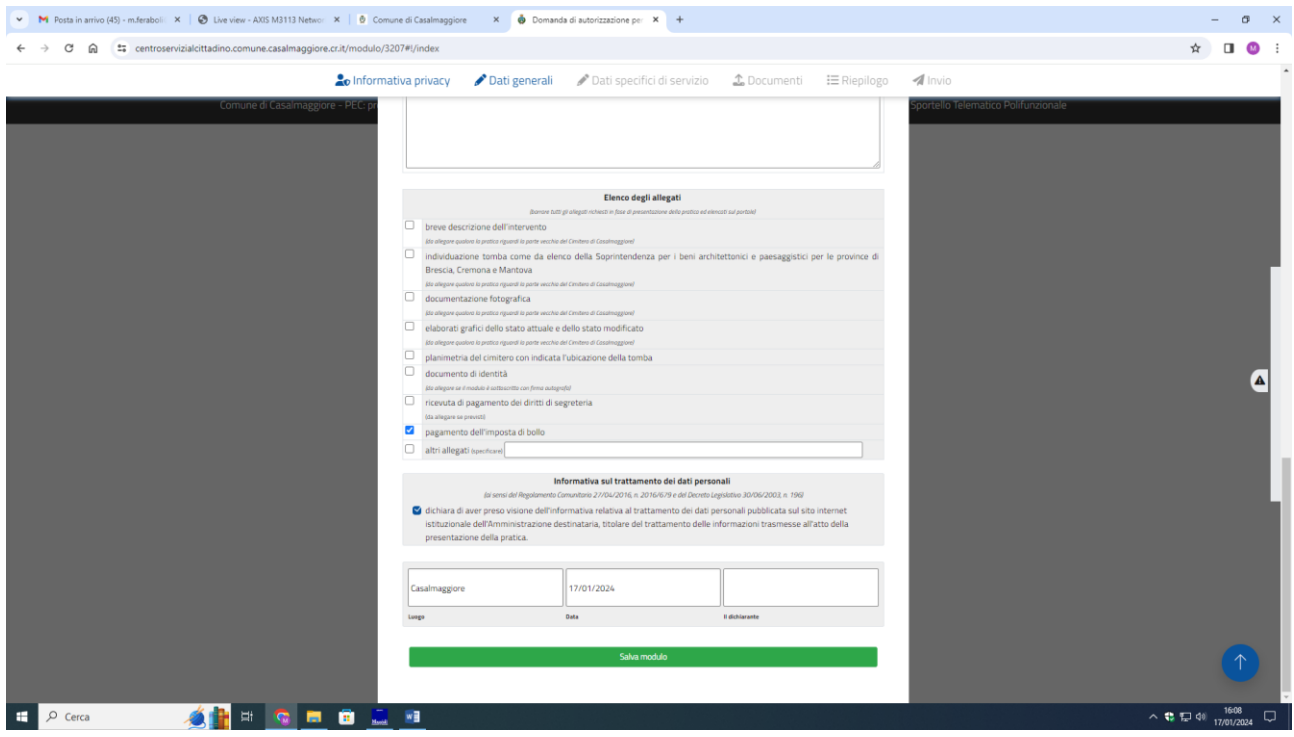

La Marca da bollo si può fare presso le ricevitorie autorizzate e per quanto riguarda i diritti di segreteria online sul portale PAGOPA messo a disposizione.

Servirà in seguito caricare i documenti attestanti l'avvenuta disposizione.

Una volta inserito gli allegati relativi al pagamento è possibile inviare l'istanza.

L'operazione è conclusa.

**Per qualsiasi informazione relativa ai passi carrabili è possibile contattare l'Istruttore Amministrativo Manuele Velli al numero 0375/284485 o tramite mail all'indirizzo [m.velli@comune.casalmaggiore.cr.it](mailto:m.velli@comune.casalmaggiore.cr.it) .**